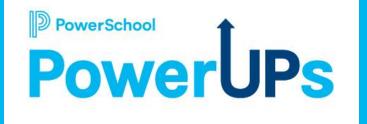

## Enrollment: Print Templates

Caitie Moss Education Impact Consultant I Patrick Woodford Education Impact Consultant I

Mohammed Arshad Technical Support Engineer

Date: 06/06/2023

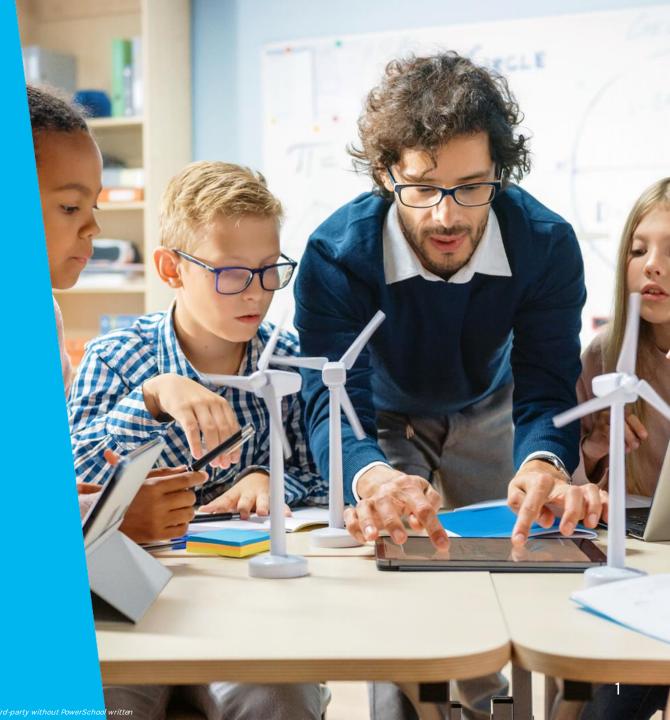

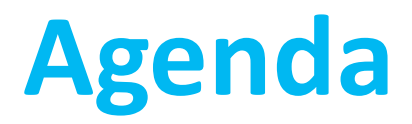

| 1 | Introduction to Print Templates |
|---|---------------------------------|
| 2 | Print Template Types            |
| 3 | Properties                      |
| 4 | How To                          |
| 5 | Tips & Tricks                   |
| 6 | Resources                       |
| 7 | Q&A                             |
| 8 | Upcoming Events & Webinars      |

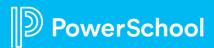

# **Intro into Print Templates**

#### What is it? How can you use it?

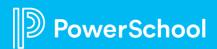

# What is a Print Template?

"Print Templates are templates used to generate PDF reports of submission data and are used both by parents and administrators."

What is a Print Template

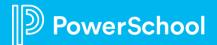

## How Can Your District Use It?

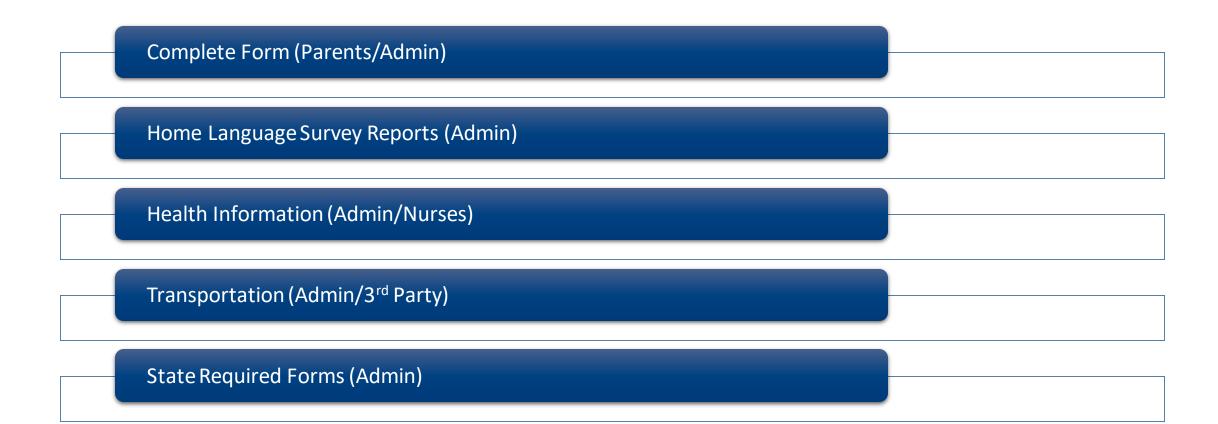

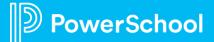

## How to Access Print Templates?

Configuration > Form Builder > Choose Form > Click Print Template Tab

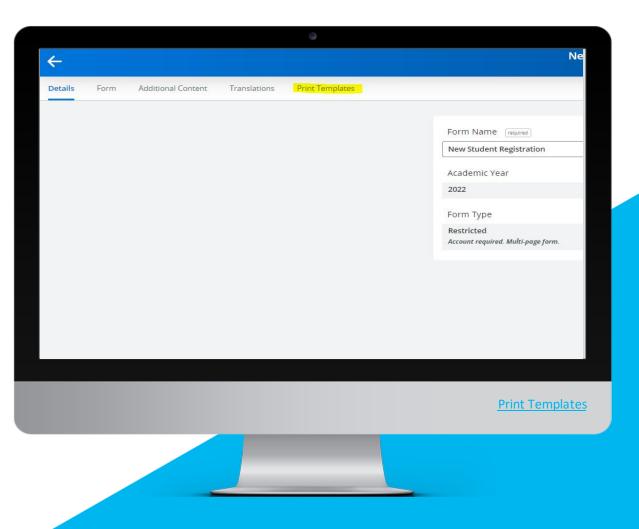

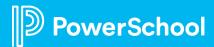

# **Print Template Types**

**3** Types of Templates

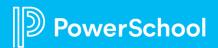

## **Print Template Types**

#### Automatic (Parents)

- No Changes
- All Fields
- Auto Layout

#### Semi-Automatic (Admin)

- Choose Fields
- Auto Layout

#### Custom (Admin/State)

- Choose Fields
- Custom Layout

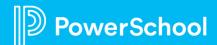

# **Print Template Properties**

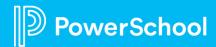

## **Print Template Properties**

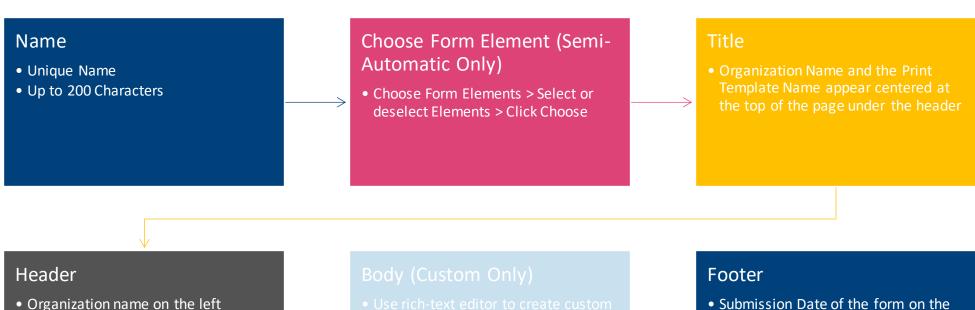

• Form name with the student's name on the right

- Submission Date of the form on the left
- Page number of the PDF on the right
- Can customize using Customize Footer on First Page checkbox

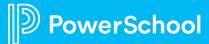

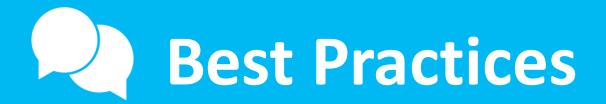

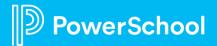

## **Print Template Best Practices**

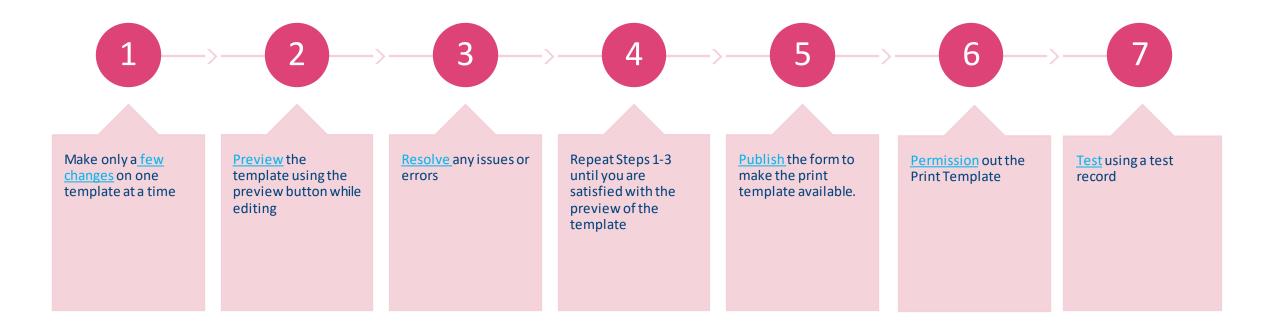

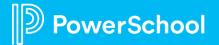

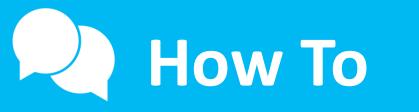

#### Create, Edit, Share, Delete

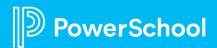

### **Create an Automatic Template**

Create a new print template for parents to download their entire form. Name the template New Student Registration.

Configuration > Form Builder > Choose Form > Click Print Template Tab > Create Template > All Fields/Auto Layout

|           |              |                    |              | 0               |      |
|-----------|--------------|--------------------|--------------|-----------------|------|
| ÷         |              |                    |              |                 | Ν    |
| Details   | Form         | Additional Content | Translations | Print Templates |      |
|           |              |                    |              |                 |      |
| Create    | Template     |                    |              |                 |      |
| All Field | ls / Auto La | iyout              |              |                 |      |
| Custom    | Fields / Au  | ito Layout         |              |                 |      |
| Custom    | Fields / Cu  | istom Layout       |              |                 |      |
|           |              |                    |              |                 |      |
|           |              |                    |              |                 |      |
|           |              |                    |              |                 |      |
|           |              |                    |              |                 |      |
|           |              |                    |              |                 |      |
|           |              |                    |              |                 |      |
|           |              |                    |              |                 | <br> |
|           |              |                    |              |                 |      |
|           |              |                    |              |                 |      |
|           |              |                    |              |                 |      |
|           |              |                    |              |                 |      |
|           |              |                    |              |                 |      |
|           |              |                    |              |                 |      |
|           |              |                    |              |                 |      |

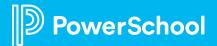

## **Create a Semi-Automatic Template**

Create a print template called Health Information. Include basic student information as well as all fields on the Health Page.

Configuration > Form Builder > Choose Form > Click Print Template Tab > Create Template > Custom Fields/Auto Layout

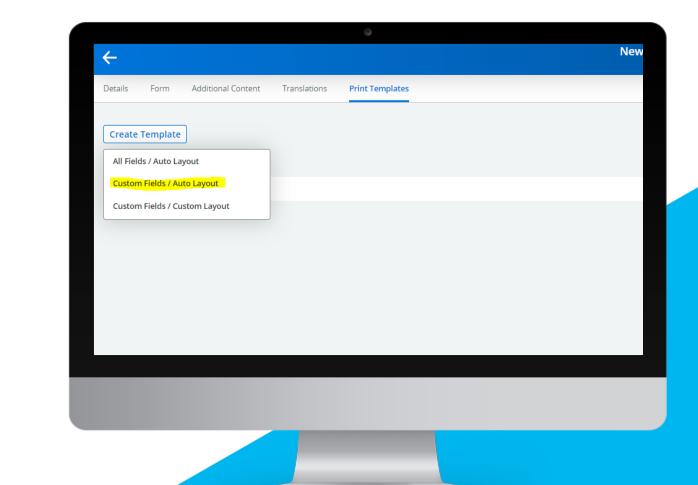

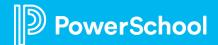

### **Create a Custom Template**

Create a print template called Health Information. Include basic student information as well as all fields on the Health Page.

Configuration > Form Builder > Choose Form > Click Print Template Tab > Create Template > Custom Fields/Custom Layout

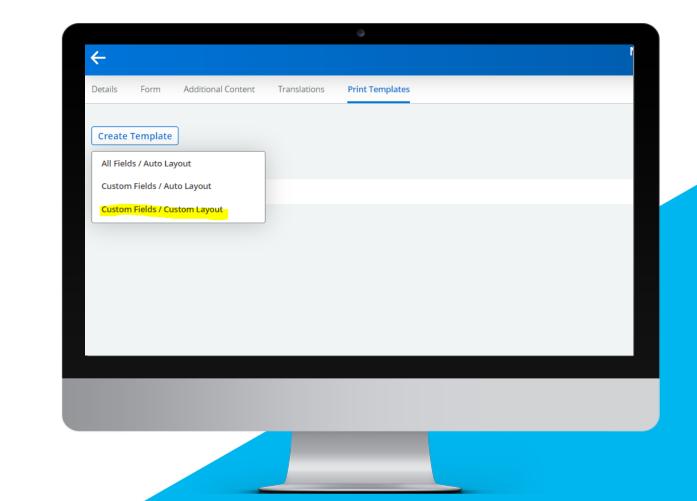

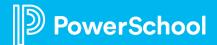

## Making a Print Template Available to Admins

Permission the Print Template called Health Information to the Admin Profile

Configuration > General > Choose Form > Click Permissions > Click Edit to the right of the profile > Choose the view (roster/submission) > Find Print Template Section and Check off the Print Template

| -                                                           |                                                               | Admin Profile                                                                                                    |
|-------------------------------------------------------------|---------------------------------------------------------------|----------------------------------------------------------------------------------------------------|
|                                                             | roval Criteria Views Student Record                           |                                                                                                    |
| Back to Permissions                                         |                                                               |                                                                                                    |
| Roster Submission Process Documentat                        | ion Reporting                                                 |                                                                                                    |
| Access to Submission Workspace                              |                                                               |                                                                                                    |
| Tasks                                                       | Views                                                         | Tags         Image: Administrative Follow-up         Image: Polished         Image: Printed         Image: Printed         Image: Printed         Image: Private Form |
| <ul> <li>Import Submissions</li> <li>Detail View</li> </ul> | No custom views have been defined for this workspace.         |                                                                                                    |
| Quick View     Edit Records                                 | Student Record Views                                          |                                                                                                    |
| Import from File                                            | No student record views have been defined for this workspace. |                                                                                                    |
| <ul> <li>Export</li> <li>Export Change Report</li> </ul>    | Filters                                                       |                                                                                                    |
| Print Forms                                                 |                                                               | Unloaded Documents                                                                                                    |
|                                                             |                                                               |                                                                                                    |
|                                                             | Culturatests                                                  | on Workspace Tasl                                                                                                    |

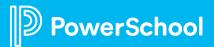

## **Downloading a Print Template**

In the submission workspace download the Health Information Print Template

Student Data > Choose Form > Choose Workspace > Tasks > Print Forms > Select the Print Template You want > Click Selected Only/All Found

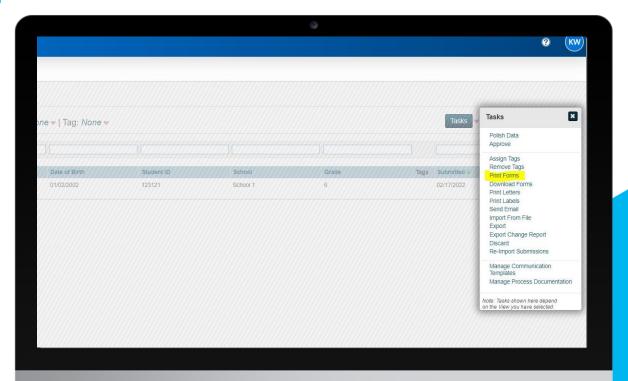

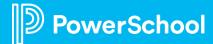

## Adding a Print Template to the Submission Confirmation Page

Add the automatic print template to the submission confirmation page

Configuration > Form Builder > Choose Form > Additional Content > Scroll to the Submission Confirmation Page

\*is\*Print:Print Template Name\*is\*

If your title is spaced, you MUST include spaces.

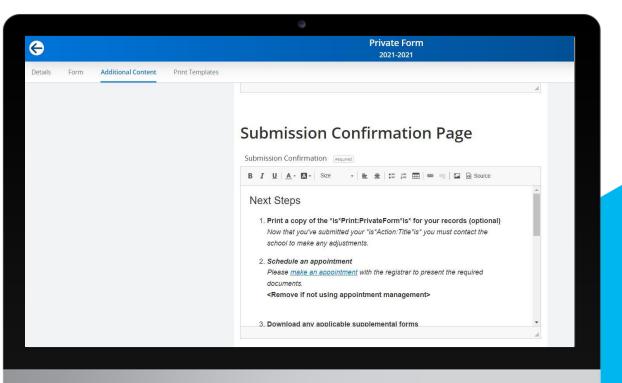

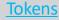

PowerSchool

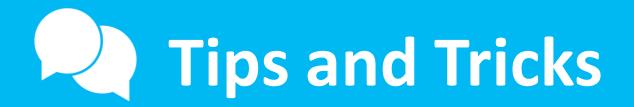

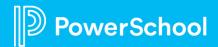

## **Tips and Tricks**

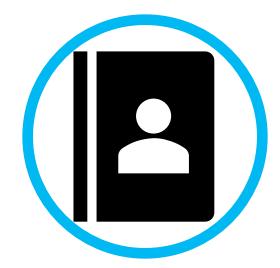

Pull a Semi-Automatic Template into a Custom to have a starting point

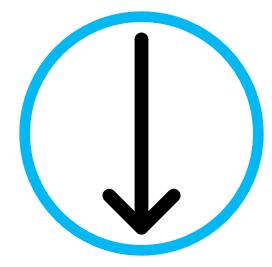

Download in batch to save time

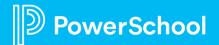

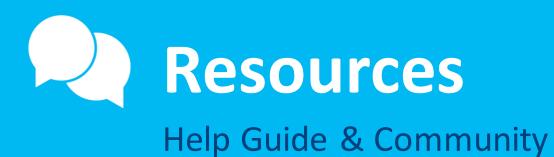

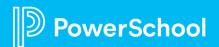

## Resources

| Help Guide      | Community                                         |
|-----------------|---------------------------------------------------|
| Print Templates | Print Template                                    |
| Tokens          | Workspace Basics - Using Submission Tasks         |
|                 | Workspace Basics - Using Roster Tasks             |
|                 | Self-Service Capability Matrix                    |
|                 | Workspace Features and Tools - Feature Index      |
|                 | Workspace Features and Tools - Intermediate Tools |

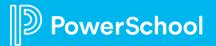

# Upcoming Events & Webinars

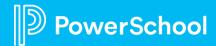

# **Upcoming Events**

#### Enrollment Office Hours Wednesdays @ 11am ET / 8am PT

https://help.powerschool.com/t5/Enrollment-Office-Hours-and/Register-Now-for-PowerSchool-Enrollment-Ask-the-Experts-2023/ta-p/453326 \*Recordings found here

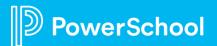

# **Upcoming Webinars**

https://help.powerschool.com/t5/Enrollment-Office-Hours-and/Register-Now-for-Enrollment-PowerUps-2023/ta-p/453567

**Permissions & Profiles** – This session will give you a crash course into managing your district's permissions and profiles. We will cover adding/adjusting profiles as well as adding new staff to forms. July 18th

**Year-Round Update** – During this session, we will cover the basics of the Year-Round Update including how to use it, who can use it, and when it should be used.

August 15th

Add Ons – Want to learn more about some of the additional tools that Enrollment has? Join us to learn about some of the add-ons including payments, appointment management, school recs, school locator, etc. September 19<sup>th</sup>

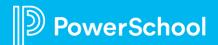

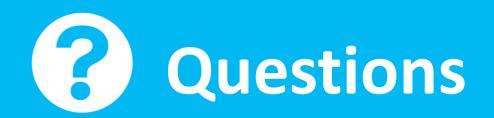

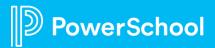